# **INTEGRA**

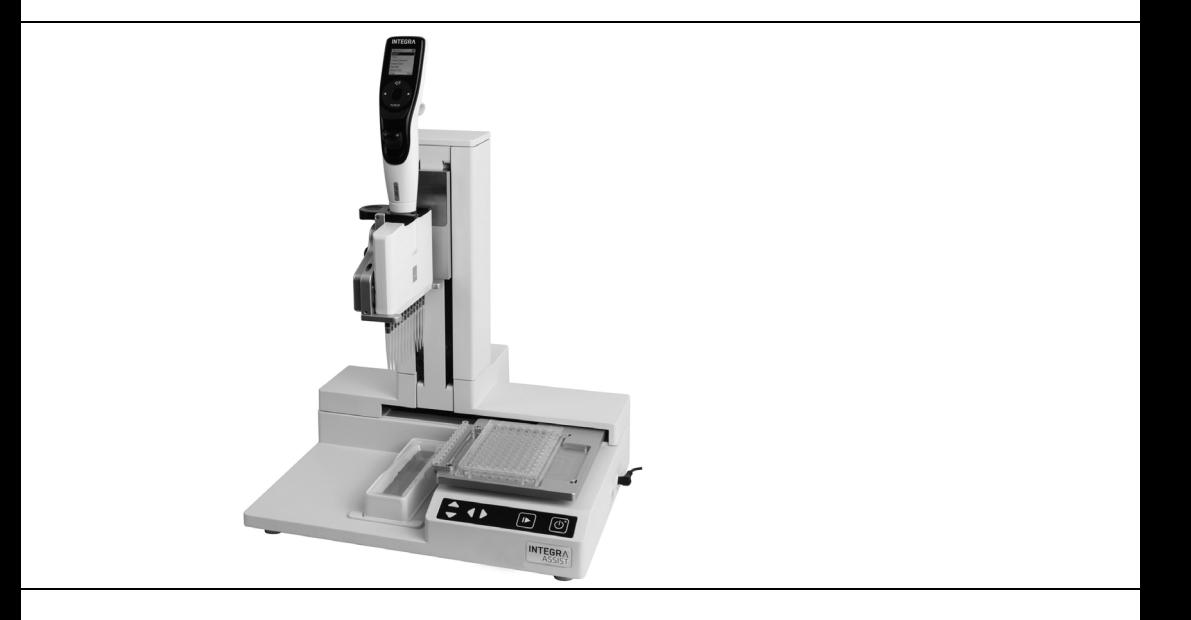

 **ASSIST** Operating Instructions

127950\_V15

## **Declaration of conformity**

## **INTEGRA Biosciences AG – 7205 Zizers, Switzerland**

declares on its own responsibility that the device

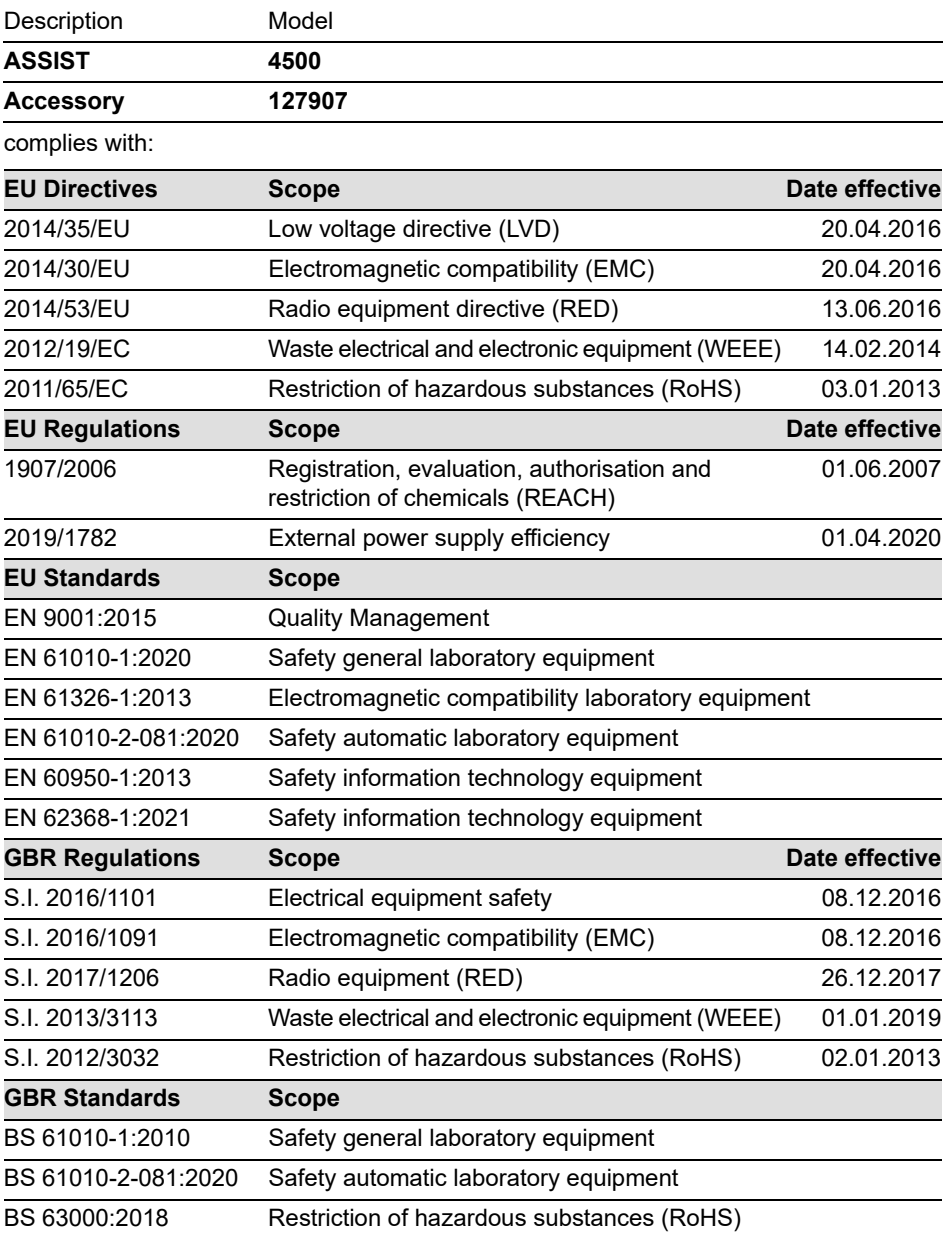

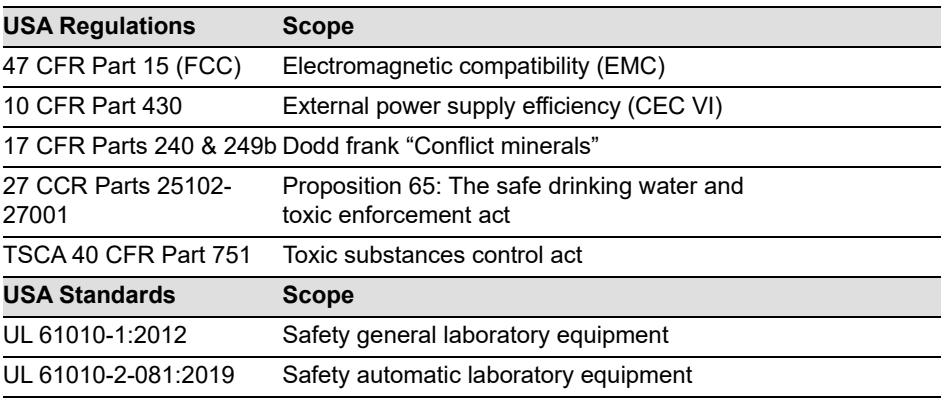

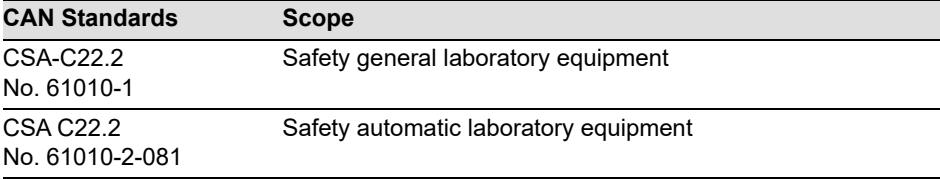

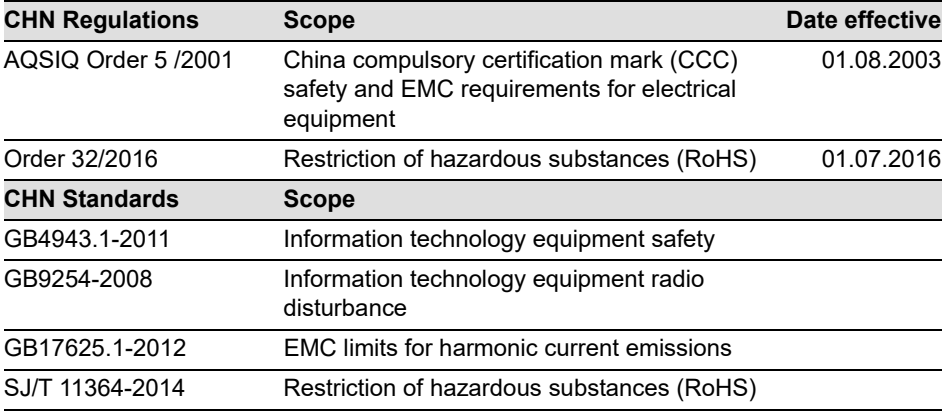

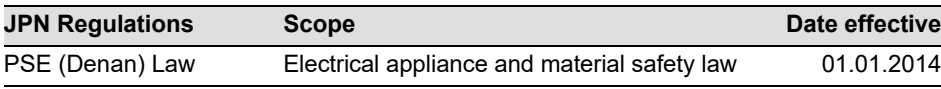

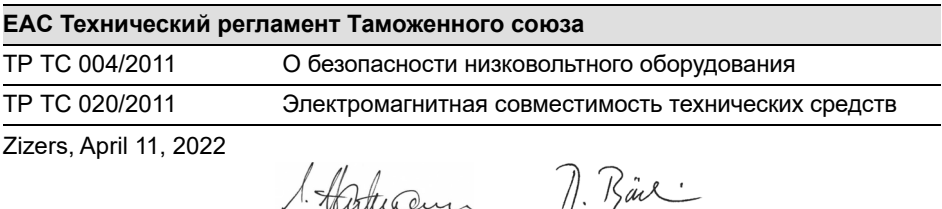

ance Urs Hartmann CEO

Daniel Bächi Head of Corporate Quality

## **Table of Contents**

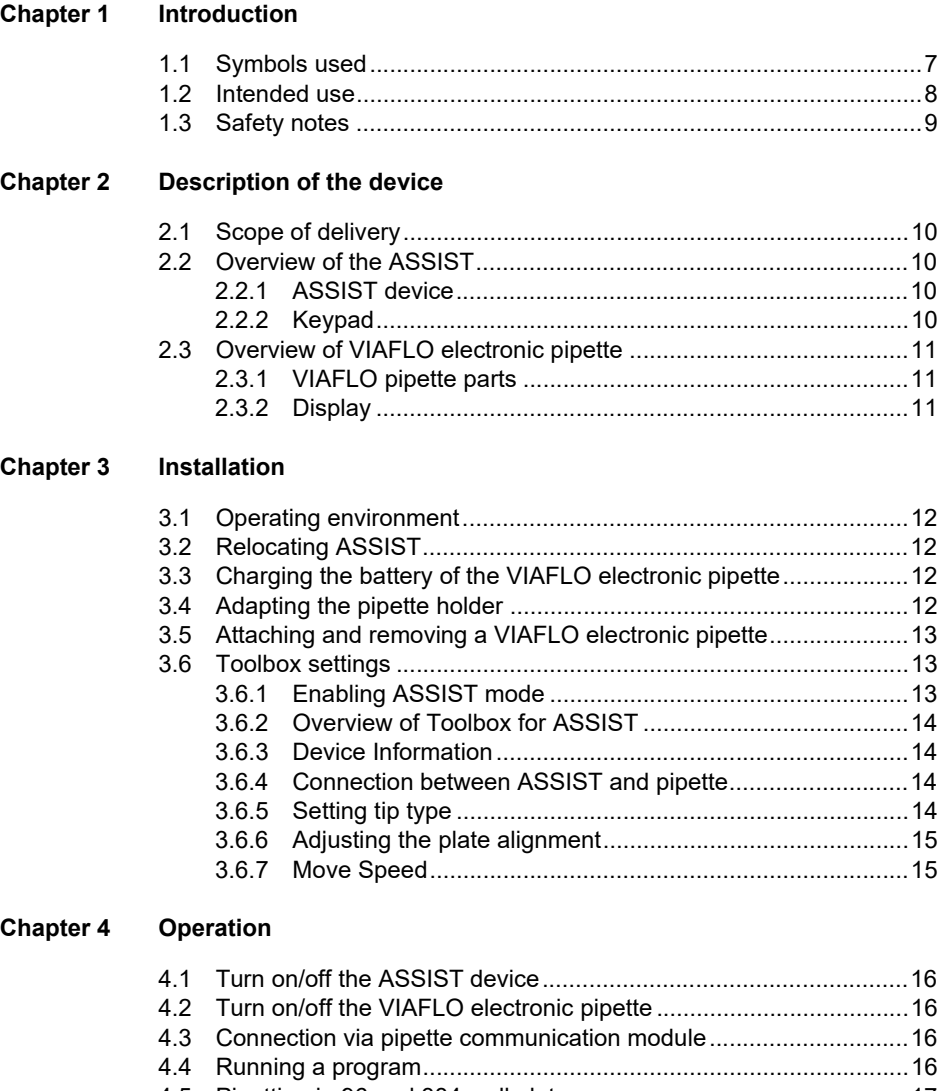

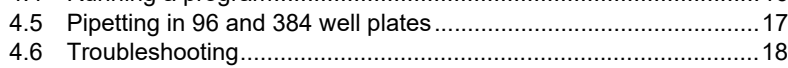

## **[Chapter 5 Programming](#page-18-0)**

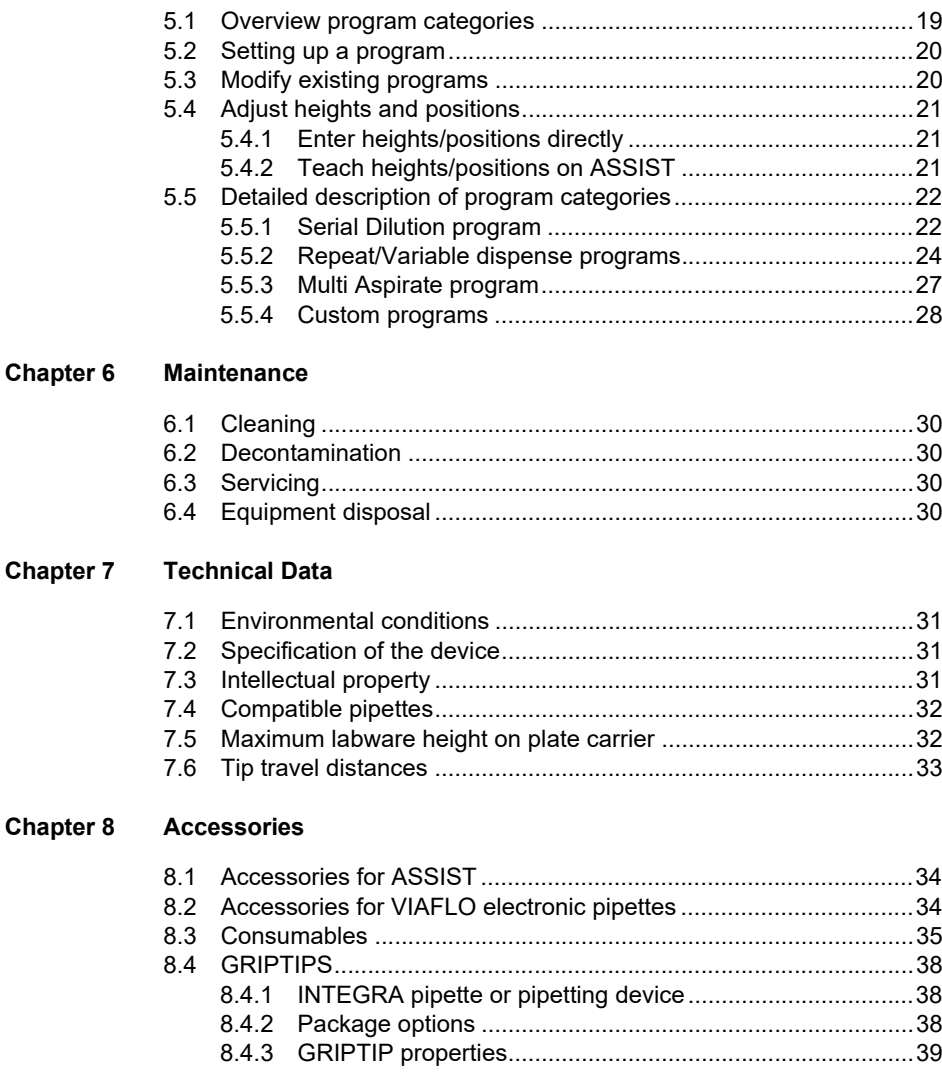

## <span id="page-6-0"></span>**1 Introduction**

These operating instructions contain all the information required for installation, operation and maintenance of the ASSIST. This chapter informs about the symbols used in these operating instructions, the intended use of the ASSIST and the general safety instructions.

## <span id="page-6-1"></span>**1.1 Symbols used**

The operating instructions specifically advise of residual risks with the following symbols:

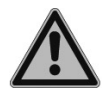

#### **WARNING**

*This safety symbol warns against hazards that could result in injury. It also indicates hazards for machinery, materials and the environment. It is essential that you follow the corresponding precautions.*

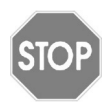

#### *CAUTION*

*This symbol cautions against potential material damage or the loss of data in a microprocessor controller. Follow the instructions.*

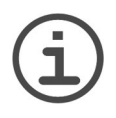

#### *NOTE*

*This symbol identifies important notes regarding the correct operation of the device and labor-saving features.*

The device is marked with the following symbol:

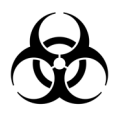

## *BIOHAZARD*

*The instrument can be potentially biohazardous due to the use of biohazardous substances by the operator.*

## <span id="page-7-0"></span>**1.2 Intended use**

This is a general-purpose laboratory instrument for use in research only. Any use of this instrument in a medical or IVD setting is the sole responsibility of the user.

This product may only be operated in a secure, protected network with validated, trustworthy clients. The operator must ensure that network security measures are always up-to-date and state-of-the-art. This product may not be directly exposed to the internet.

If the ASSIST is used in a manner not specified by INTEGRA Biosciences, the protection provided by the ASSIST may be impaired.

With a VIAFLO electronic multichannel pipette attached, ASSIST performs pipetting operations in microplates automatically.

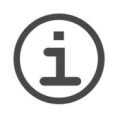

## *NOTE*

*Only VIAFLO multichannel pipettes (as of serial number 600 000 and firmware version 3.00 or higher) can be used with ASSIST. The VIAFLO pipette needs its own pipette communication module, which has to be ordered separately (part no. 4221).*

VIAFLO electronic pipettes are microprocessor controlled and stepper motor driven pipettes. They are used for aspirating and dispensing liquids in the volume range of 0.5– 1250 µl using GRIPTIP pipette tips. Please refer to the VIAFLO electronic pipettes operating instructions for more detailed informations on www.integra-biosciences.com.

## <span id="page-8-0"></span>**1.3 Safety notes**

ASSIST complies to the recognized safety regulations and is safe to operate. ASSIST can only be operated when in intact condition and while observing these operating instructions.

The device may be associated with residual risks if it is used or operated improperly by untrained personnel. Any person operating the ASSIST must have read and understood these operating instructions, and particularly, the safety notes, or must have been instructed by supervisors so that safe operation of the device is guaranteed.

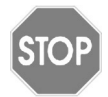

#### *CAUTION*

*Do not open or modify the ASSIST in any way. Repairs may only be performed by INTEGRA Biosciences AG or by an authorized after-sales service member. Parts may be replaced with original INTEGRA Biosciences parts only.*

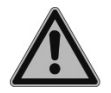

## **WARNING**

*Do not use the ASSIST near flammable material or in explosive areas. Also, do not pipette highly flammable liquids such as acetone or ether.*

*When handling dangerous substances, comply with the material safety data sheet (MSDS) and with all safety guidelines such as the use of protective clothing and safety goggles.* 

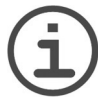

## *NOTE*

*Prolonged exposure of the ASSIST to UV-light can cause discoloration and/ or yellowing. However, this will not affect the performance of the device in any way.*

Regardless of the listed safety notes, additional applicable regulations and guidelines of trade associations, health authorities, trade supervisory offices, etc. must be observed.

Please visit our website www.integra-biosciences.com on a regular basis for up to date information regarding REACH classified chemicals contained in our products.

## <span id="page-9-0"></span>**2 Description of the device**

## <span id="page-9-1"></span>**2.1 Scope of delivery**

- ASSIST (VIAFLO electronic pipette to be ordered separately)
- Mains adapter
- USB cable
- Reservoir trial packs 10 ml, 25 ml and 100 ml
- Operating instructions

# **STOL**

#### *CAUTION*

*Verify the scope of delivery when unpacking the device and check for potential transportation damage. Do not operate a device that is damaged, instead contact your local INTEGRA representative.*

## <span id="page-9-2"></span>**2.2 Overview of the ASSIST**

## <span id="page-9-3"></span>**2.2.1 ASSIST device**

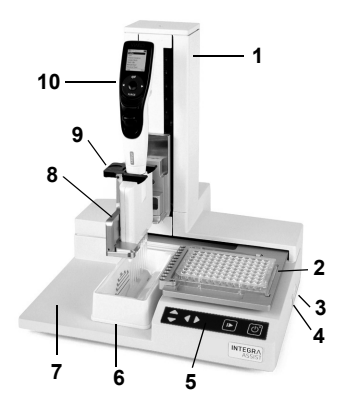

## <span id="page-9-4"></span>**2.2.2 Keypad**

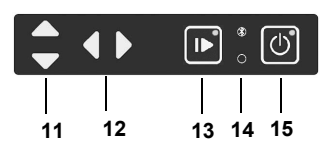

- <span id="page-9-7"></span><span id="page-9-6"></span>1 **Tower** with pipette arm. Arm moves in Z-direction
- 2 **Plate carrier,** moves in X-direction
- 3 **Power connection**
- 4 **USB port**, for firmware updates
- 5 **Keypad**
- 6 **Reservoir position**
- <span id="page-9-5"></span>7 **Instrument base**
- 8 **Pipette holder** on pipette arm with lever to shift the pipette in Y-direction
- 9 **Gripper**, lever to release the pipette
- 10 **VIAFLO electronic pipette**
- 11 **A** up and ▼ down arrow keys move the pipette along the Z-axis to teach pipetting heights.
- 12 **Ieft** and  $\triangleright$  **right** arrow keys move the plate carrier along the X-axis to adjust the plate carrier position.
- <span id="page-9-10"></span>13 **Start/pause key**, to start/stop operations. Green LED blinks: press to start operation/homing Green LED lights: operation performed
- <span id="page-9-9"></span>14 **Communication LED** (lights blue if connection is active) and **error LED** (flashes red in case of error)
- <span id="page-9-8"></span>15 **On/off key** (lights green if on)

## <span id="page-10-0"></span>**2.3 Overview of VIAFLO electronic pipette**

## <span id="page-10-1"></span>**2.3.1 VIAFLO pipette parts**

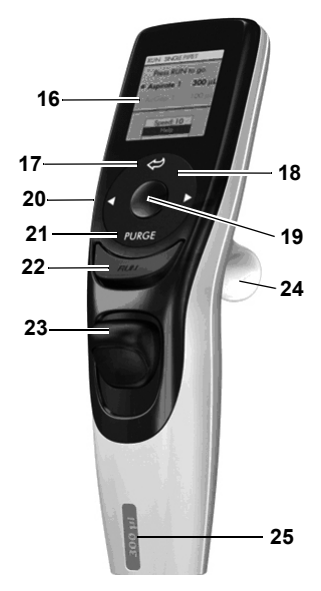

- <span id="page-10-4"></span>16 **Display**
- 17 **Back button**, to navigate backward
- 18 **Touch wheel,** spin to scroll and move the cursor
- 19 **OK button**, to make a selection
- 20 **Left and right arrow buttons**, for selections
- 21 **PURGE button**, to empty tips
- <span id="page-10-3"></span>22 **RUN button**, to start operations
- 23 **Tip ejector**
- 24 **Finger hook**, facilitates easy operation
- 25 **Volume indicator label**, color matches GRIPTIP box insert.

## <span id="page-10-2"></span>**2.3.2 Display**

The Display shows all pipetting options.

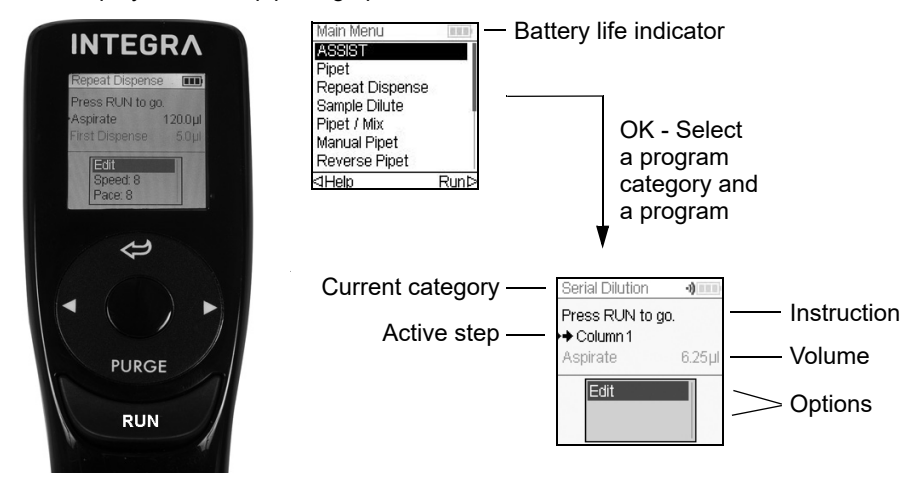

## <span id="page-11-0"></span>**3 Installation**

## <span id="page-11-1"></span>**3.1 Operating environment**

ASSIST has been designed for use in a laboratory. It shall be operated in a dry and dustfree location with a temperature of  $5-40\degree C$  and a maximal (non-condensing) relative humidity of 80 %, see ["7.1 Environmental conditions" on page 31](#page-30-4).

## <span id="page-11-2"></span>**3.2 Relocating ASSIST**

Before ASSIST can be relocated, clear the **instrument base** ([7\)](#page-9-5). Switch off the device and disconnect it from the electricity mains. Lift the ASSIST on both sides of the **instrument base**. Never lift the instrument on the **tower**.

## <span id="page-11-3"></span>**3.3 Charging the battery of the VIAFLO electronic pipette**

The battery indicator in the upper right corner of the pipette screen informs about the battery status. When it turns red, the pipette needs to be charged.

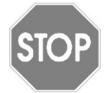

#### *CAUTION*

*Use only the approved INTEGRA battery, power supply or charging stand. Use of an incompatible power transformer can damage the pipette.*

The battery can be charged using either the mains adapter or a charging stand, see [\("8.2](#page-33-3) [Accessories for VIAFLO electronic pipettes" on page 34](#page-33-3)).

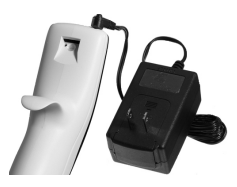

Insert the mains adapter connector into the receptacle on the top back of the pipette. Plug the mains adapter into a wall outlet.

## <span id="page-11-4"></span>**3.4 Adapting the pipette holder**

The pipette holder can be adapted to the type of the VIAFLO pipette.

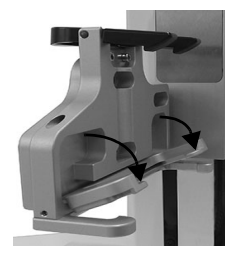

To adapt the holder for an 8 or 16 channel pipette, pull the silver lever down as shown beside.

Lift the lever up to insert a 12 channel pipette.

## <span id="page-12-3"></span><span id="page-12-0"></span>**3.5 Attaching and removing a VIAFLO electronic pipette**

Rotate the lower hosing of the VIAFLO pipette by 90 degrees as displayed in the picture.

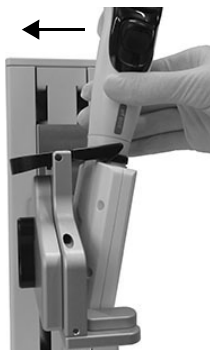

To install a pipette, hold it at an angle and insert it into the pipette holder.

Then lift up until the black gripper snaps in place.

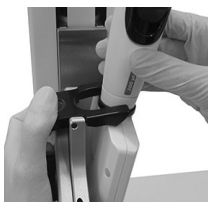

To release the VIAFLO pipette lift the black gripper by pushing down on one end.

## <span id="page-12-1"></span>**3.6 Toolbox settings**

## <span id="page-12-2"></span>**3.6.1 Enabling ASSIST mode**

The ASSIST mode is hidden from the Main Menu of the VIAFLO pipettes by default.

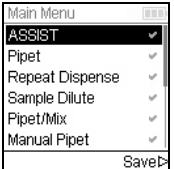

Use the **touch wheel** to select Toolbox from the Main Menu and press **OK**.

Select Preferences and then Main Menu. Enable the ASSIST mode by pressing  $OK$  (green  $\checkmark$ ) and press  $\triangleright$  to save your settings.

## <span id="page-13-0"></span>**3.6.2 Overview of Toolbox for ASSIST**

The Toolbox for ASSIST provides options to adapt the pipette to appropriate applications.

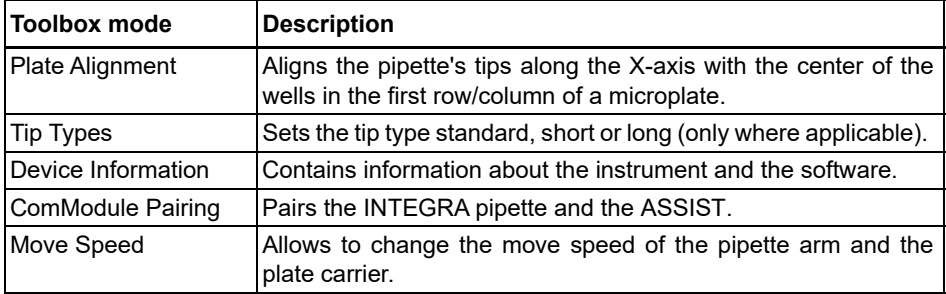

## <span id="page-13-1"></span>**3.6.3 Device Information**

This section contains information about your ASSIST, such as serial number, firmware (FW) and hardware (HW) version and error status.

## <span id="page-13-5"></span><span id="page-13-2"></span>**3.6.4 Connection between ASSIST and pipette**

The first time a specific VIAFLO pipette is going to be connected to the ASSIST, both instruments need to be paired. Scroll to the Toolbox and press **OK**.

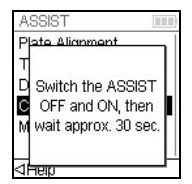

From the ASSIST option select ComModule Pairing.

Switch OFF and ON the ASSIST device, see ["4.1 Turn on/off the](#page-15-5) [ASSIST device" on page 16](#page-15-5), and wait approx. 30 sec. until the message "Pairing successful" is displayed. Press **OK**.

## <span id="page-13-4"></span><span id="page-13-3"></span>**3.6.5 Setting tip type**

Some pipette tips of the same volume are available in different lengths (e.g. 12.5 µl in short, standard and long version). In order to teach the correct heights for ASSIST, the used tip type must be specified. Go to the Toolbox of the VIAFLO pipette, select ASSIST and press **OK**.

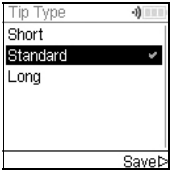

Select Tip Type and press **OK**.

Use the **touch wheel** to highlight Standard or Long. Press **OK** to select the correct tip type (green  $\checkmark$ ) and Save  $\triangleright$  your settings.

## <span id="page-14-2"></span><span id="page-14-0"></span>**3.6.6 Adjusting the plate alignment**

The Plate Alignment option is used to align the pipette's tips along the X-axis with the center of the wells in the first row/column of a microplate (depending on plate orientation). Select ASSIST on the Toolbox and press **OK**.

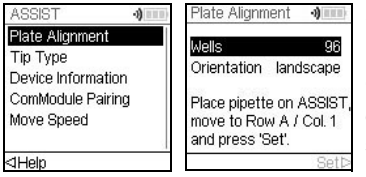

Select Plate Alignment and press **OK**.

Define the number of wells of your plate (e.g. 96 for a 96-well plate) and choose the plate orientation from either landscape or portrait. Use the **touch wheel** to select an option and press **OK**.

With GRIPTIPS attached, install the VIAFLO pipette on the ASSIST and put a plate on the plate carrier. Use the **left** arrow key to positon row A / column 1 below the tips. Press the arrow keys until the tips target the center of the wells. Press Set  $\triangleright$  to save this position.

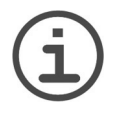

#### *NOTE*

*Plate alignments with 384 well plates require a 16 channel VIAFLO pipette. When working with 8- or 12 channel pipettes in a 384 well plate, the plate alignment is made on a 96-well plate nevertheless.* 

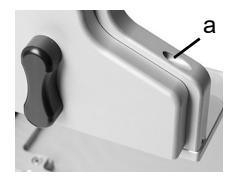

For fine adjustment of the pipette tips along the Y-axis turn the screw on the pipette holder (a) with a flathead screw driver size 2. Turning clockwise moves the pipette to the rear, counterclockwise to the front. The maximum Y-shift is +/- 5 mm.

## <span id="page-14-1"></span>**3.6.7 Move Speed**

Allows to change the move speed of the pipette arm [\(1](#page-9-7), Z-axis) and the plate carrier ([2,](#page-9-6) Xaxis) on ASSIST.

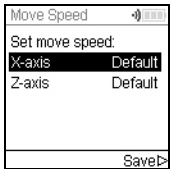

Select Move Speed and press **OK**.

Use the **touch wheel** to select Slow, Medium or Default (=fast) and press  $OK$ . Save  $\triangleright$  your settings.

## <span id="page-15-0"></span>**4 Operation**

## <span id="page-15-5"></span><span id="page-15-1"></span>**4.1 Turn on/off the ASSIST device**

Connect ASSIST to the power supply with the supplied mains adapter. Turn on ASSIST by pressing the **on/off key** [\(15](#page-9-8)), which is confirmed by the green LED lighting up.

Press the **start/pause key** when it is blinking to home the ASSIST device.

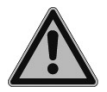

**WARNING** *Remove hands from ASSIST during homing.*

After homing the LED of the **start/pause key** will turn off.

To turn off ASSIST press the **on/off key** two seconds. It's LED switches off.

## <span id="page-15-2"></span>**4.2 Turn on/off the VIAFLO electronic pipette**

Press and release **RUN** ([22\)](#page-10-3) to turn on the pipette.

To turn off the pipette, press and hold the **back button** [\(17](#page-10-4)) for 3 seconds.

## <span id="page-15-3"></span>**4.3 Connection via pipette communication module**

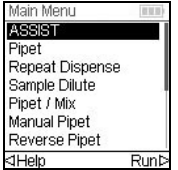

Select the ASSIST mode in the Main Menu of the VIAFLO pipette and press **OK**. The pipette establishes the connection via ComModul.

When the blue communication symbol  $\{\cdot\}$ ) next to the battery indicator is displayed and the **communication LED** ([14](#page-9-9)) alights, both instruments are connected.

If the connection fails, press  $\triangleleft$  to retry the connection or refer to ["4.6 Troubleshooting" on](#page-17-0) [page 18](#page-17-0). Alternatively, continue Offline  $\triangleright$ . During offline mode ASSIST cannot be operated. It is possible to create programs, however without teaching of active heights.

## <span id="page-15-6"></span><span id="page-15-4"></span>**4.4 Running a program**

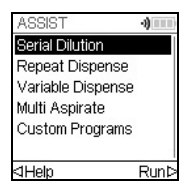

From the ASSIST menu select the program category and the stored program you want to run and press **OK**.

Press **RUN** ([22\)](#page-10-3).

You are prompted to place the pipette on the ASSIST device, see ["3.5 Attaching and](#page-12-3) [removing a VIAFLO electronic pipette" on page 13](#page-12-3). When attached press the green blinking **start/pause key** ([13\)](#page-9-10) on the ASSIST device. It switches to solid green and the program will be performed automatically.

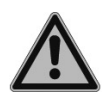

## *WARNING*

*Keep hands out of area of moving ASSIST parts during the run.*

A program can be interrupted by pressing the **start/pause key** [\(13](#page-9-10)). Either press the **start/ pause key** again to continue the program or press  $\triangleleft$  Abort on the pipette to abort the program.

## <span id="page-16-0"></span>**4.5 Pipetting in 96 and 384 well plates**

The standard option to fill a 384 well plate is to use a 16 channel pipette. To access a 384 well plate with an 8- or 12 channel pipette, the pipette needs to be shifted in Y-direction. To do so, switch the lever (a) on the pipette holder to the front or rear position. The center position is used for 96 well plates.

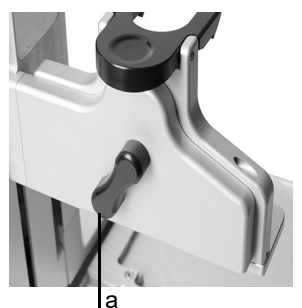

The rear position of the lever (a) moves the pipette to the rear to accommodate the rear positions of 384 well plates.

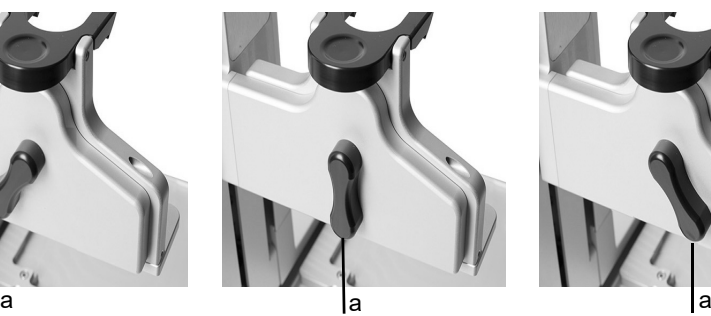

Set the lever (a) to the center to pipette in 96 well plates.

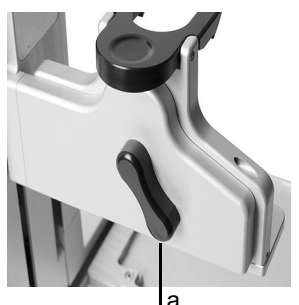

The front position of the lever (a) moves the pipette to the front to accommodate the front positions of 384 well plates.

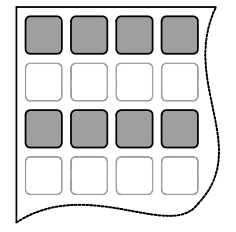

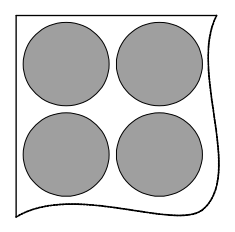

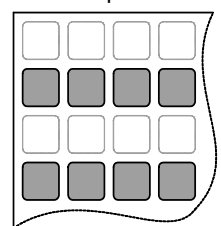

## <span id="page-17-0"></span>**4.6 Troubleshooting**

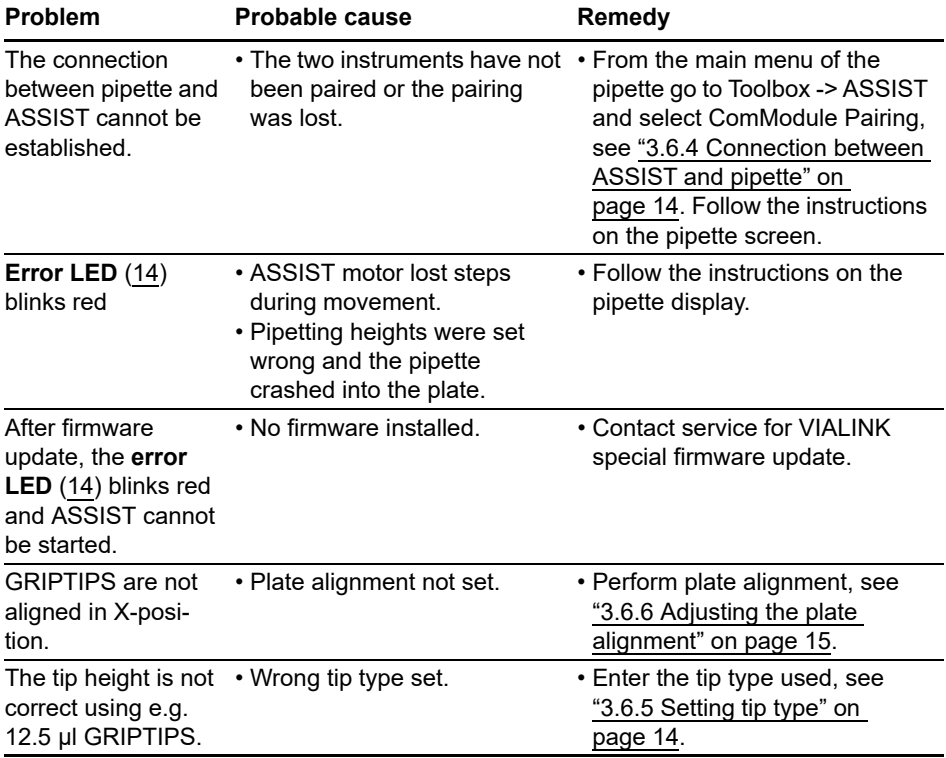

## <span id="page-18-0"></span>**5 Programming**

## <span id="page-18-1"></span>**5.1 Overview program categories**

The table below shows program categories which can be performed automatically in combination with ASSIST. All categories are accessed from the ASSIST Menu of a VIAFLO electronic pipette. You can create and store up to 20 different programs in each of Serial Dilution, Repeat Dispense, Variable Dispense or Multi Aspirate category and up to 40 different Custom programs.

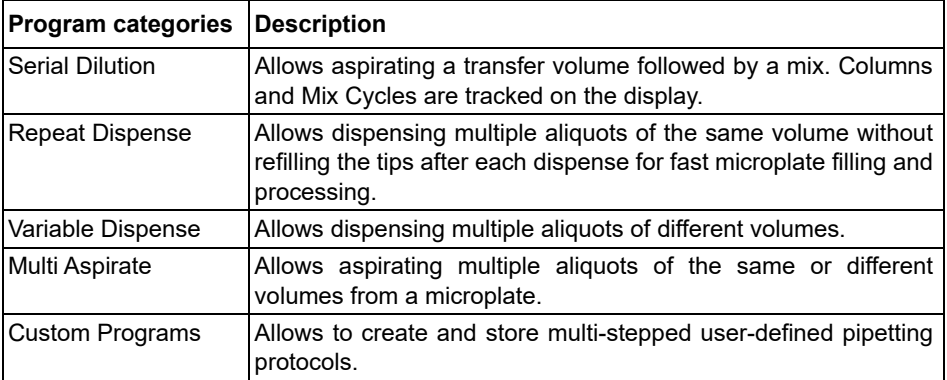

## <span id="page-19-0"></span>**5.2 Setting up a program**

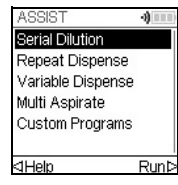

Use the **touch wheel** to scroll to your desired program category and press **OK**.

## *NOTE*

*If no connection via communication module is available, you can also use the offline mode to create a new program. Live teaching of pipetting heights is not possible in offline mode.* 

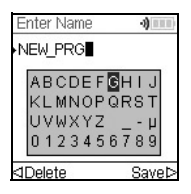

Press New  $\triangleright$  to create a new program. You are prompted to enter a name.

Use the **touch wheel** to select characters and press **OK**. Once finished, press  $\triangleright$  to save the name. The programs can later be renamed, see [5.3 "Modify existing programs" on page 20](#page-19-1).

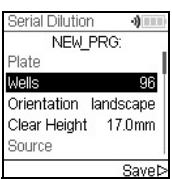

Define all parameters of your program and press Save  $\triangleright$ .

To run the program, select the stored program and press **OK** on the VIAFLO electronic pipette, see [4.4 "Running a program" on page 16](#page-15-6).

## <span id="page-19-1"></span>**5.3 Modify existing programs**

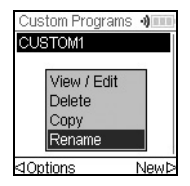

At any program display, use the **touch wheel** to highlight an existing program.

Press < Options, use the **touch wheel** to select an option (View/Edit, Delete, Copy, Rename) to modify the program and press **OK**.

## <span id="page-20-0"></span>**5.4 Adjust heights and positions**

#### <span id="page-20-1"></span>**5.4.1 Enter heights/positions directly**

Open a predefined or a custom program and scroll to any Height setting or select any Move step and the desired position respectively. Press **OK** to display the setting dial showing the current height/position.

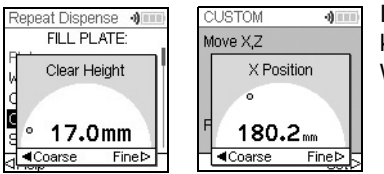

If the exact values of heights or X/Z positions are known, they can be entered directly using the Touch Wheel.

- **Reservoir** or **Tube Strip**: The height is the distance between the end of the GRIPTIPS and the **instrument base** [\(7](#page-9-5)).
- **Column** or **Row**: If the plate or container is located on the **plate carrier** [\(2](#page-9-6)), the lower point of reference is the **plate carrier** [\(2](#page-9-6)).

Press  $OK$  and Save/Set  $\triangleright$  to save the settings.

## <span id="page-20-2"></span>**5.4.2 Teach heights/positions on ASSIST**

If height and position values are unknown, they can be set in an active teaching mode. Insert a pipette into the **Pipette holder** and establish a connection via ComModule.

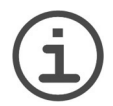

## *NOTE*

*Perform teaching of all position settings with GRIPTIPS attached. Do not forget to select the appropriate tip type where applicable, see [3.6.5](#page-13-4).* 

Move the GRIPTIPS in the teach position:

- **Reservoir**: move the plate carrier out of the way with the **right** arrow key of ASSIST.
- **Column** or **Row**: If the plate or container is located on the **plate carrier** [\(2](#page-9-6)), use the **left** and **right** arrow keys of ASSIST to move the plate carrier into position, so that the pipette tips target above the center of any wells or the container.
- When the setting dial is displayed as described above, press the  $\triangle$  up and  $\nabla$  down keys to position the GRIPTIPS at the desired height and press **OK** to save current settings.

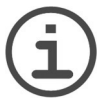

## *NOTE*

*Keep the arrow keys*  $($ *,*  $\blacktriangleright$ *,*  $\blacktriangle$ *,*  $\blacktriangleright$  *<i>pressed, if you want to increase the movement speed during position teaching. Press the arrow keys shortly for fine adjustment.* 

## <span id="page-21-0"></span>**5.5 Detailed description of program categories**

Use the **touch wheel** to select an option, define the required parameters and press **OK**. Press OK to toggle between on (green  $\checkmark$ ) and off (red  $\checkmark$ ). If a parameter is out of range, the pipette beeps. Press Error  $\triangleright$  to read the error message.

#### <span id="page-21-1"></span>**5.5.1 Serial Dilution program**

**Application:** Use this program to perform serial dilutions. It enables aspiration of a specific volume followed by a dispense and mix.

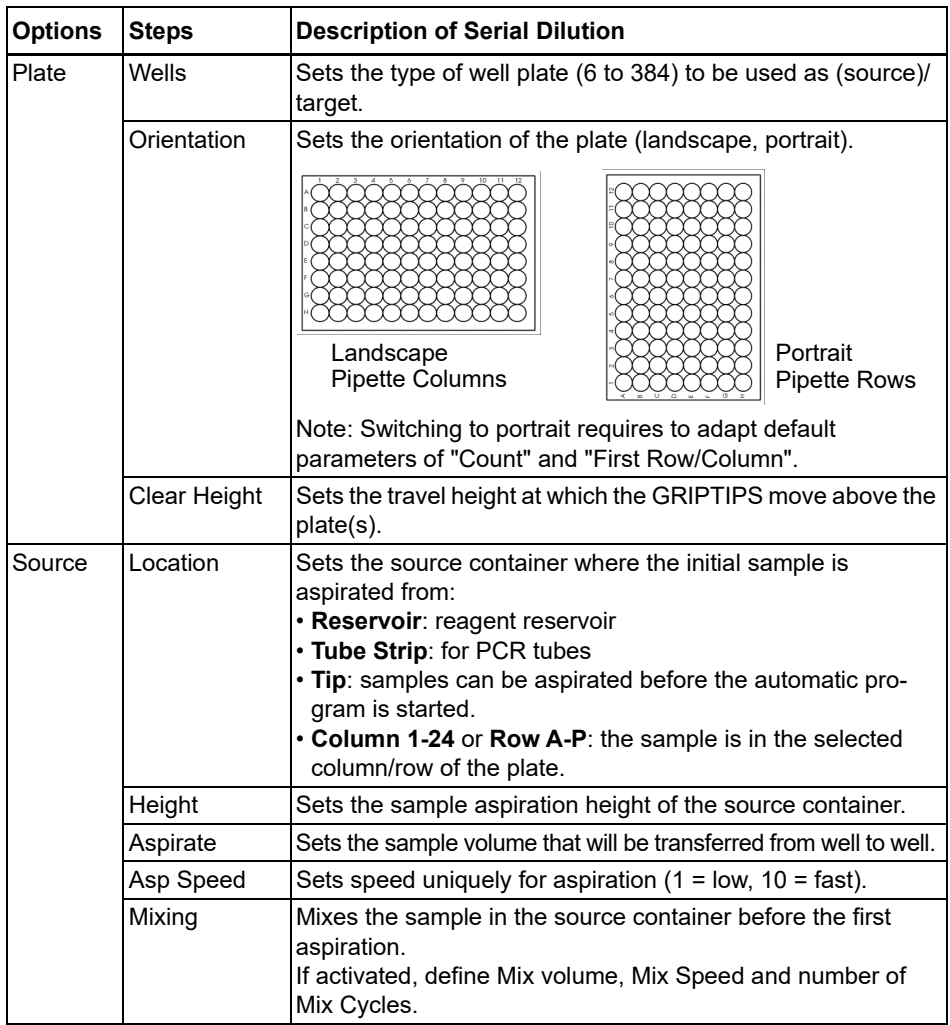

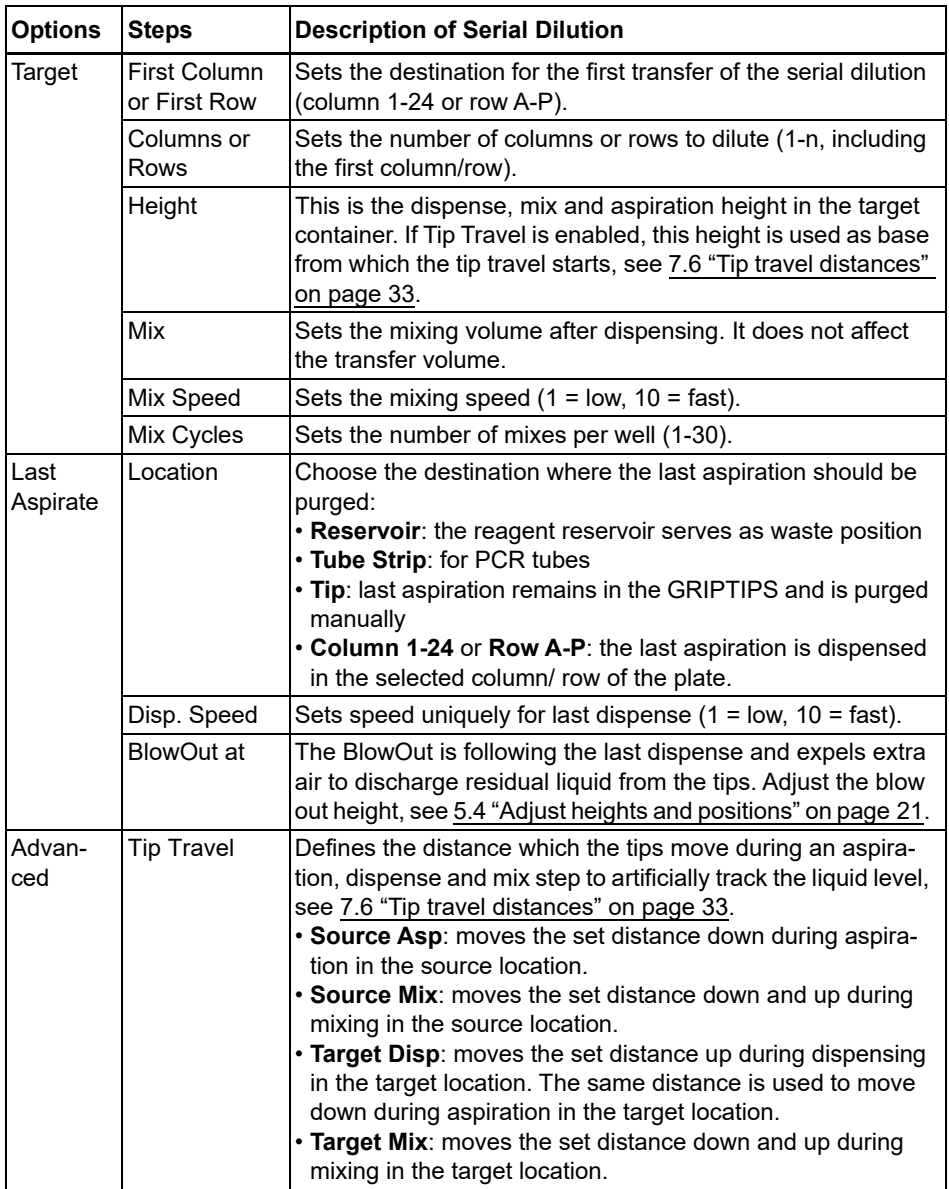

 $\overline{\text{Press }}$   $\triangleright$  to save your settings. This will return you to the list of Serial Dilution programs.

## <span id="page-23-0"></span>**5.5.2 Repeat/Variable dispense programs**

**Application:** These programs can be used for fast reagent addition to microplates from one source container.

The settings for Variable dispense are identical to Repeat dispense except the dispense steps in the target can have different volumes.

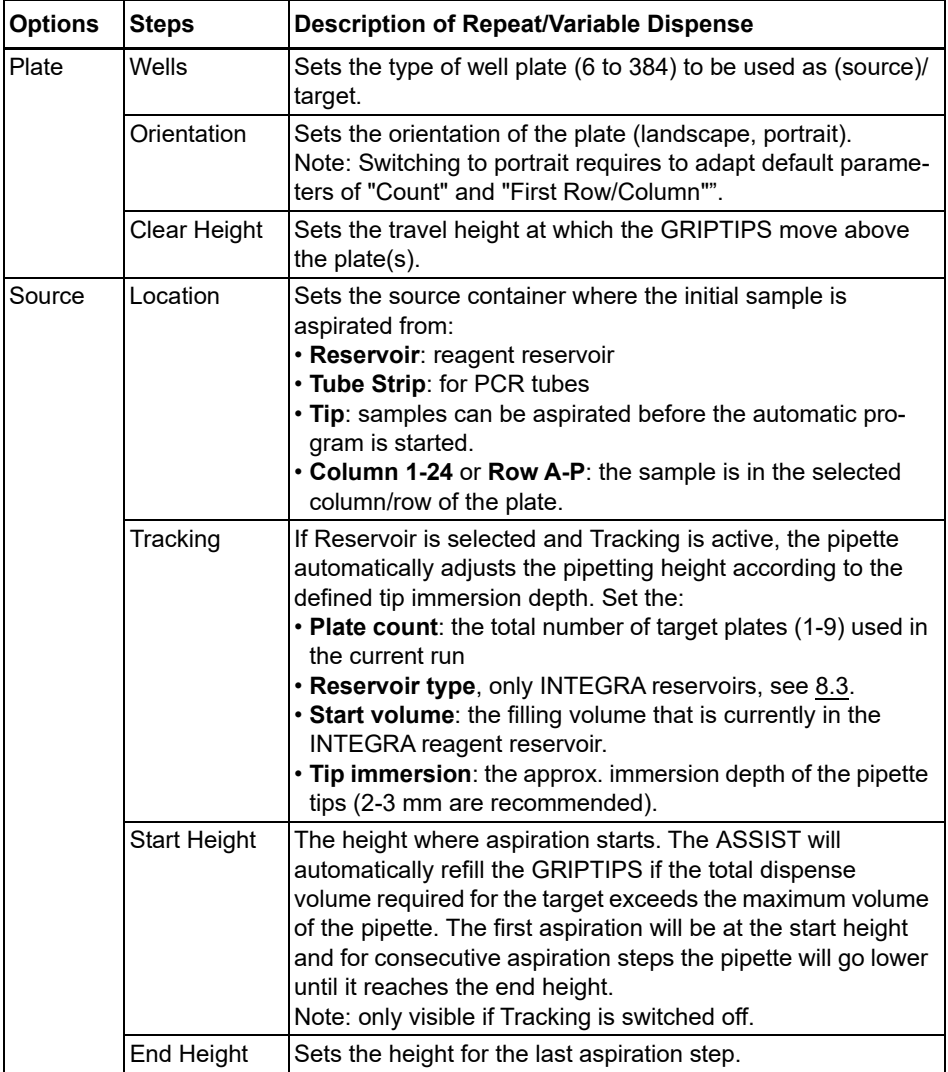

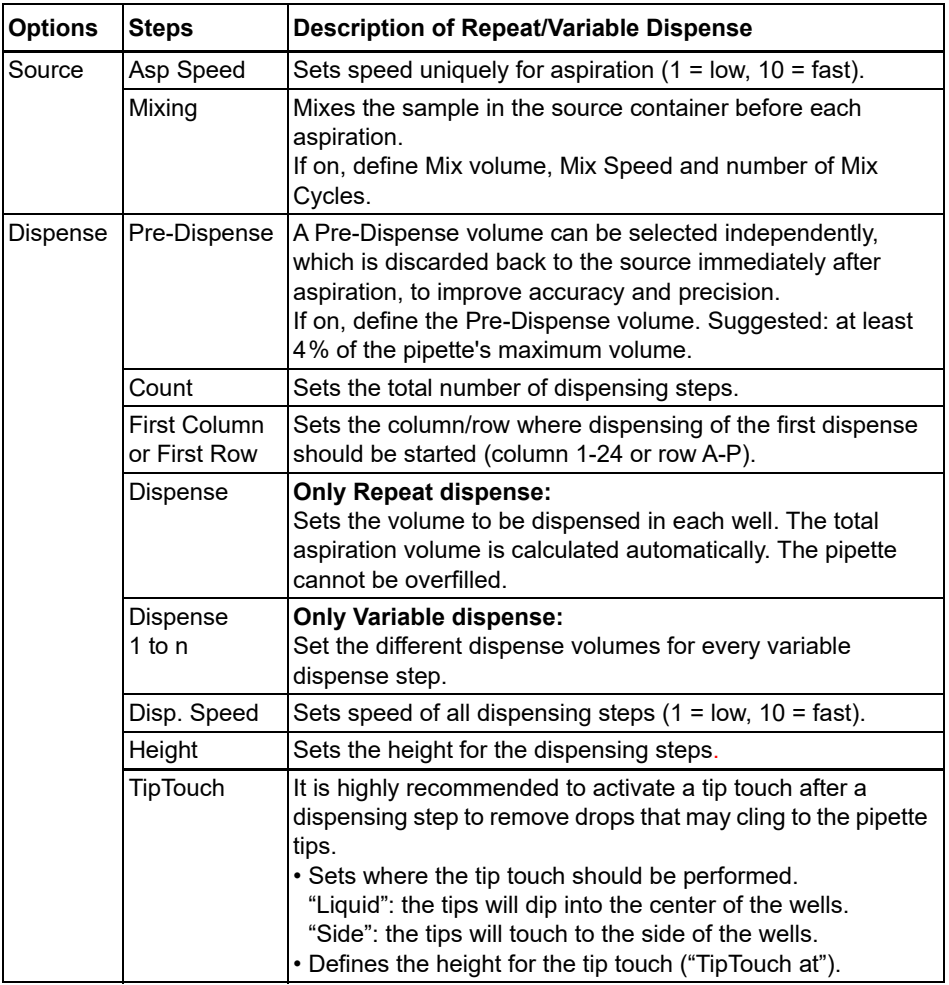

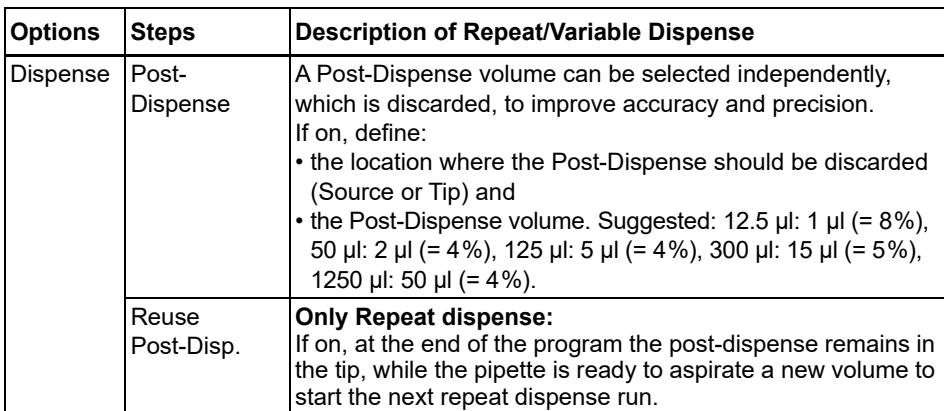

 $Press$   $\triangleright$  to save your settings. This will return you to the list of Repeat/Variable Dispense programs.

## <span id="page-26-0"></span>**5.5.3 Multi Aspirate program**

**Application:** This program can be used for pooling applications or removal of supernatants.

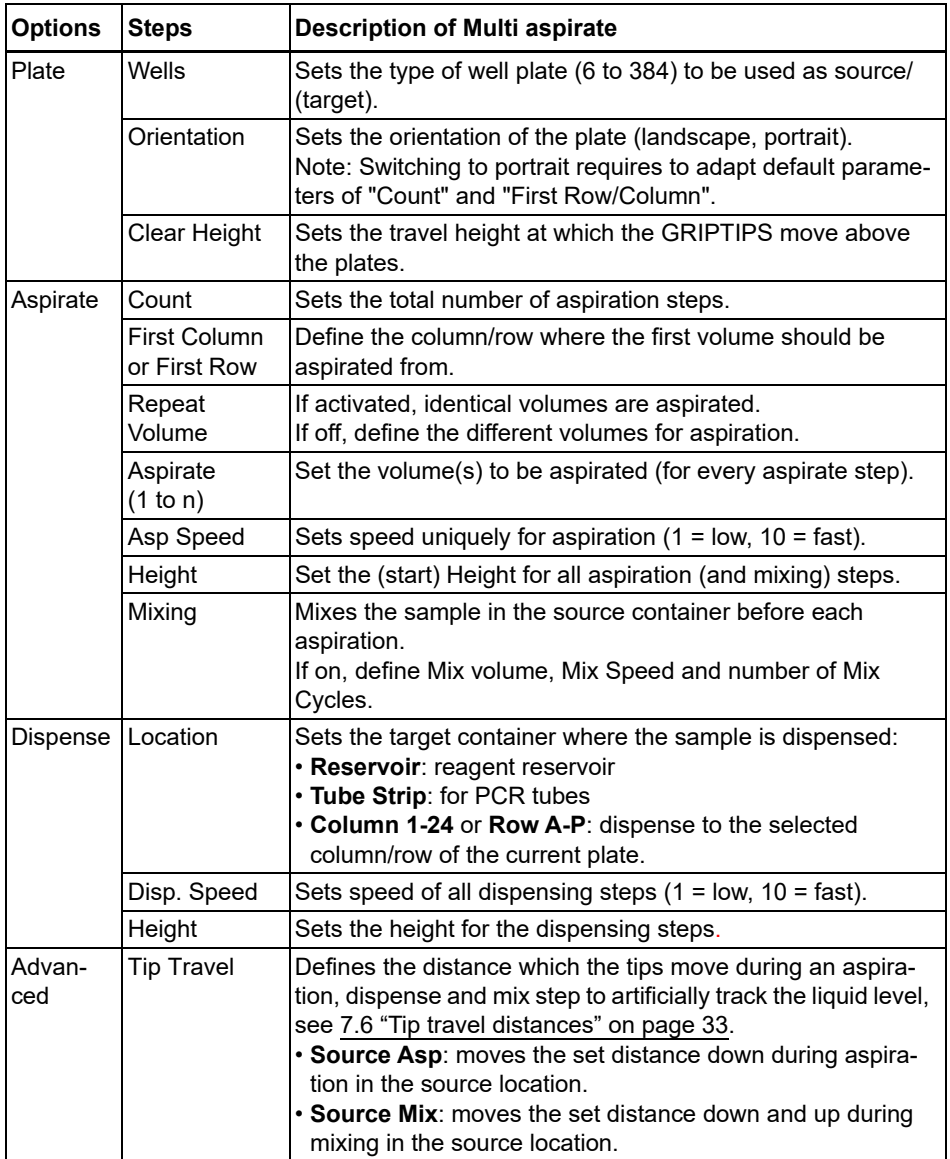

Press  $\triangleright$  to save your settings. This will return you to the list of Multi Aspirate programs.

## <span id="page-27-0"></span>**5.5.4 Custom programs**

A custom program uses a step based operating technique. Each pipetting step is entered separately in the sequence in which they will be performed. Custom programs can contain up to 98 steps.

From the ASSIST Menu select "Custom", press  $OK$  and New  $\triangleright$ . Define and save a name of your program.

**ALL** 

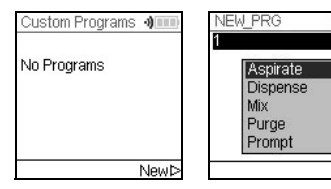

The first line is highlighted. Press **OK**.

Use the **touch wheel** to select a first step from the menu. Press **OK**, define the required parameters and press **OK** to add the step.

After adding the first step, the selection should now be on the second line. Press **OK** again to define the second step. Continue adding steps until your entire pipetting protocol is defined.The individual steps based upon the following basic operations:

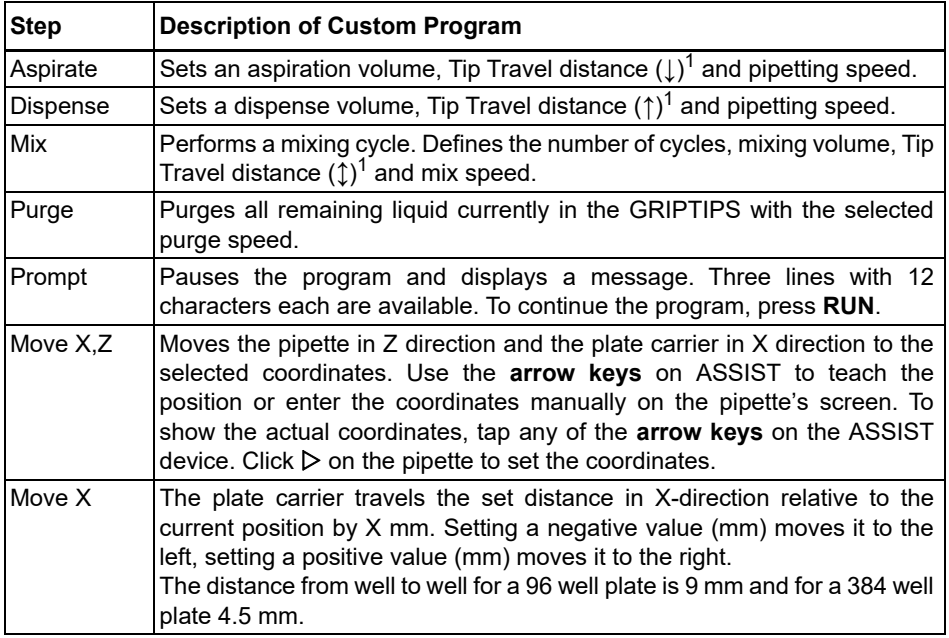

1. Tip Travel distance: the distance the pipette automatically follows during aspirating, dispensing or mixing allowing to optimize tip immersion depth, see [7.6](#page-32-1).

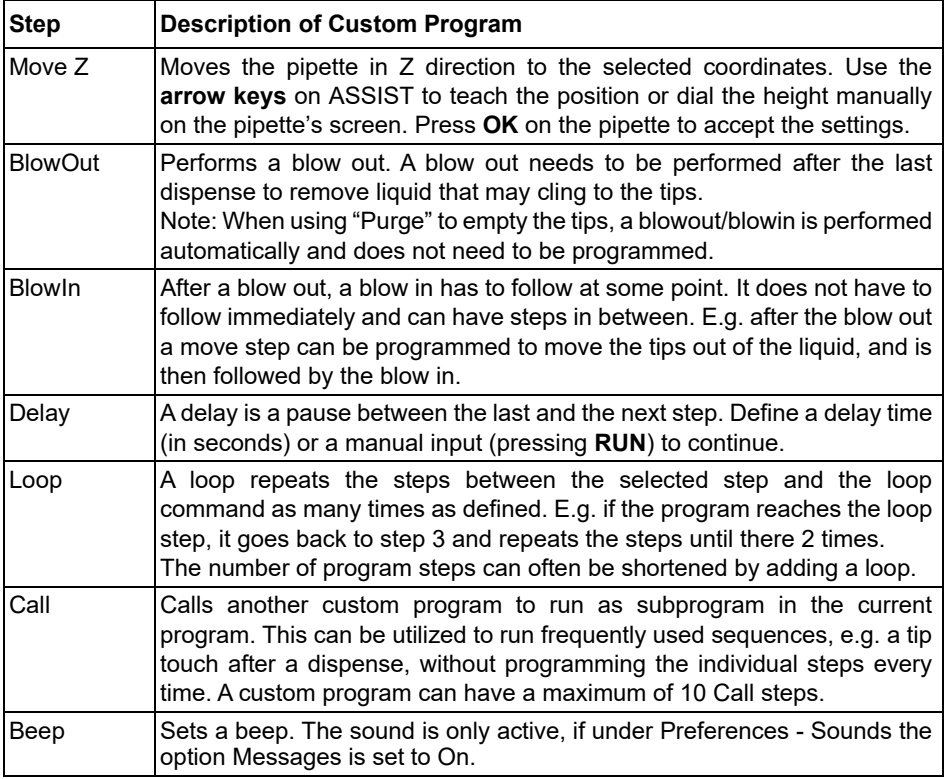

When finished, press  $\triangleright$  to save the Custom program. To run the program, press OK.

## <span id="page-29-0"></span>**6 Maintenance**

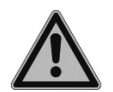

#### *WARNING*

*Always turn off power and disconnect the ASSIST from the mains when carrying out maintenance work.*

## <span id="page-29-1"></span>**6.1 Cleaning**

The materials used on the exterior of the ASSIST support regular cleaning intervals. Clean the external components with a lint-free cloth lightly soaked with mild soap solution in distilled water or with a 70 % dilution of Isopropyl or Ethanol. Never use acetone or other solvents.

## <span id="page-29-2"></span>**6.2 Decontamination**

From regular use ASSIST should not come into direct contact with liquids. If aerosols or biohazardous fluids splash on the surfaces, they must be decontaminated in accordance to good laboratory practice. Wipe the clean surface with a lint-free cloth, lightly soaked e. g. with the following disinfectants:

- Fthanol 70%
- Microcide SQ 1:64
- Glutaraldehyde solution 4%
- Virkon solution 1-3%

Follow the instructions provided with the disinfectants.

The device may be decontaminated with  $H_2O_2$  gas (maximal concentration 35 %) for 60 minutes.

## <span id="page-29-3"></span>**6.3 Servicing**

For any service or repairs, please contact your local service technician.

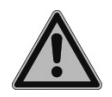

#### *WARNING*

*ASSIST needs to be cleaned before sending it to service. The declaration on the absence of health hazards must be signed. This is necessary to protect service personnel.*

## <span id="page-29-4"></span>**6.4 Equipment disposal**

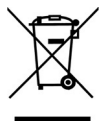

The ASSIST must not be disposed of with unsorted municipal waste.

Dispose the ASSIST in accordance with the laws and regulations in your area governing disposal of devices. In certain regions and countries, e.g. in EU member states, the distributor is obliged to take back this product free of charge at the end of life. Please contact your local distributor for more details.

## <span id="page-30-0"></span>**7 Technical Data**

## <span id="page-30-4"></span><span id="page-30-1"></span>**7.1 Environmental conditions**

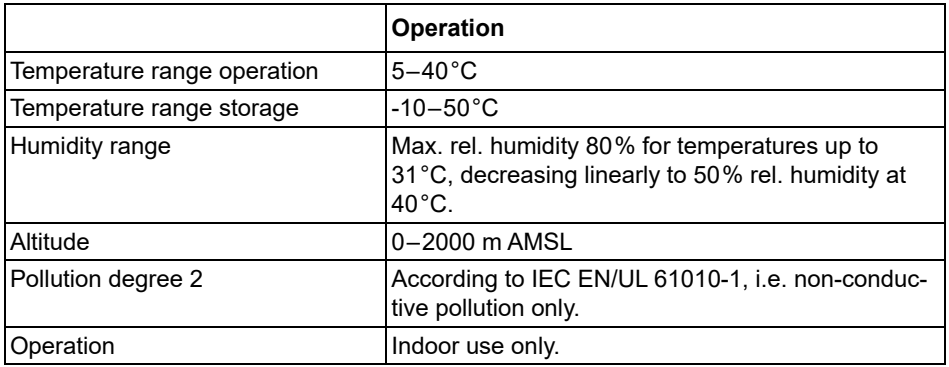

## <span id="page-30-2"></span>**7.2 Specification of the device**

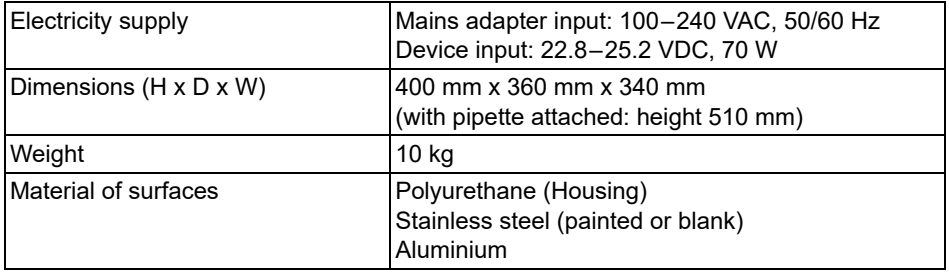

## <span id="page-30-3"></span>**7.3 Intellectual property**

The ASSIST is covered under the following patents:

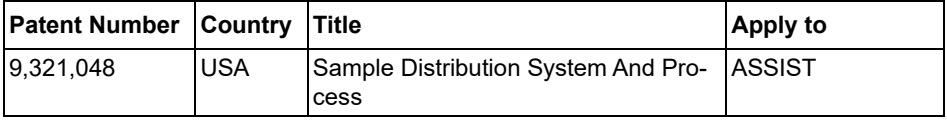

## <span id="page-31-0"></span>**7.4 Compatible pipettes**

The following INTEGRA pipettes are compatible with ASSIST:

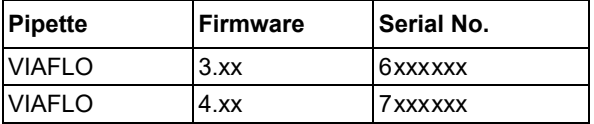

## <span id="page-31-1"></span>**7.5 Maximum labware height on plate carrier**

Maximum distance (in mm) between pipette tip end and plate carrier.

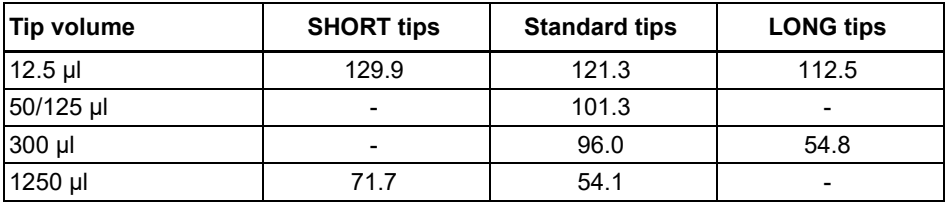

## <span id="page-32-1"></span><span id="page-32-0"></span>**7.6 Tip travel distances**

The Tip Travel defines the distance which the tips move during an aspiration, dispense and mix step to artificially track the liquid level. The Tip Travel starts from a user defined height as shown below.

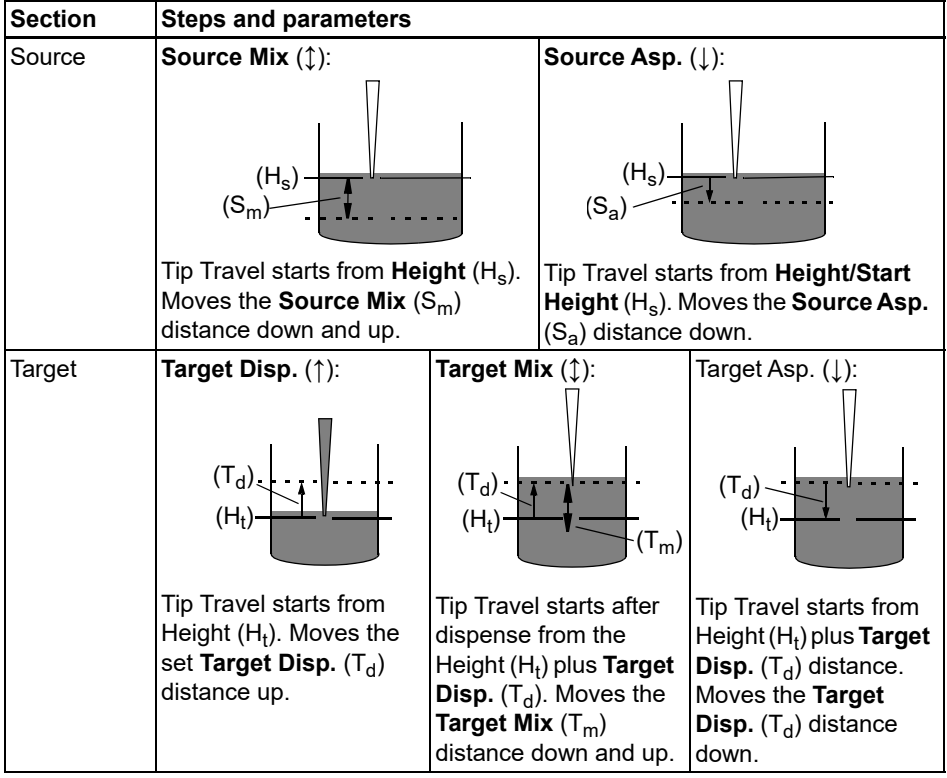

## <span id="page-33-0"></span>**8 Accessories**

## <span id="page-33-1"></span>**8.1 Accessories for ASSIST**

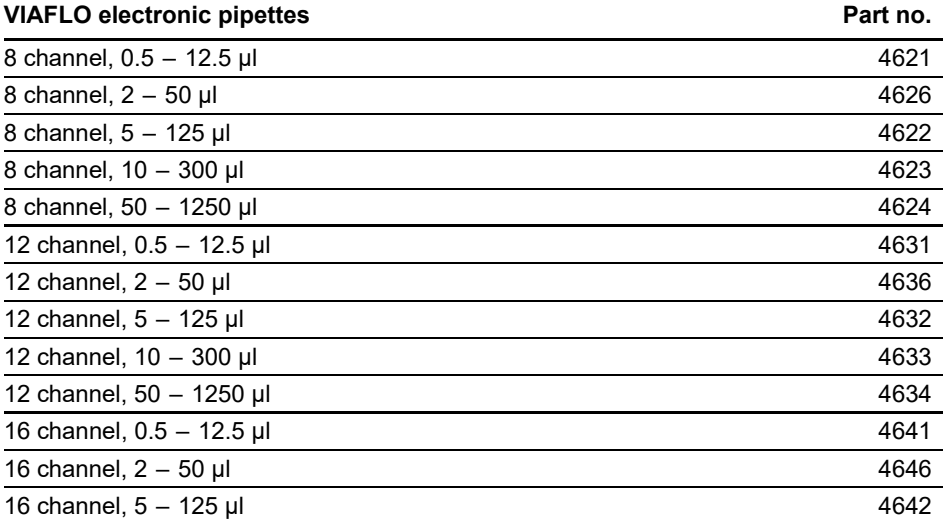

## <span id="page-33-3"></span><span id="page-33-2"></span>**8.2 Accessories for VIAFLO electronic pipettes**

#### **Charging options and communication Charging Charging Part no.**

Short linear stand, holds 2 charging stations 3214 Linear stand, holds up to 4 charging stations 3215 Mains adapter for stations and carousel charging stand 3216 Charging station for linear stand, incl. connection cable 3217 Charging/communication station for linear stand, incl. connection cable and USB cable 3218 Mains adapter for VIAFLO, VOYAGER, D-ONE 4200 Battery, Li-ion, for VIAFLO, VOYAGER, D-ONE 4205 Charging stand for 1 VIAFLO, VOYAGER, D-ONE, incl. mains adapter 4210 Charging/communication stand for 1 VIAFLO, VOYAGER, D-ONE, incl. mains adapter and USB cable 4211 Carousel charging stand for 4 VIAFLO, VOYAGER, D-ONE, incl. mains adapter 4215 Communication module for VIAFLO, VOYAGER, D-ONE 4221

## <span id="page-34-1"></span><span id="page-34-0"></span>**8.3 Consumables**

## Reservoirs 10 ml, disposable inserts **Part no.** Part no.

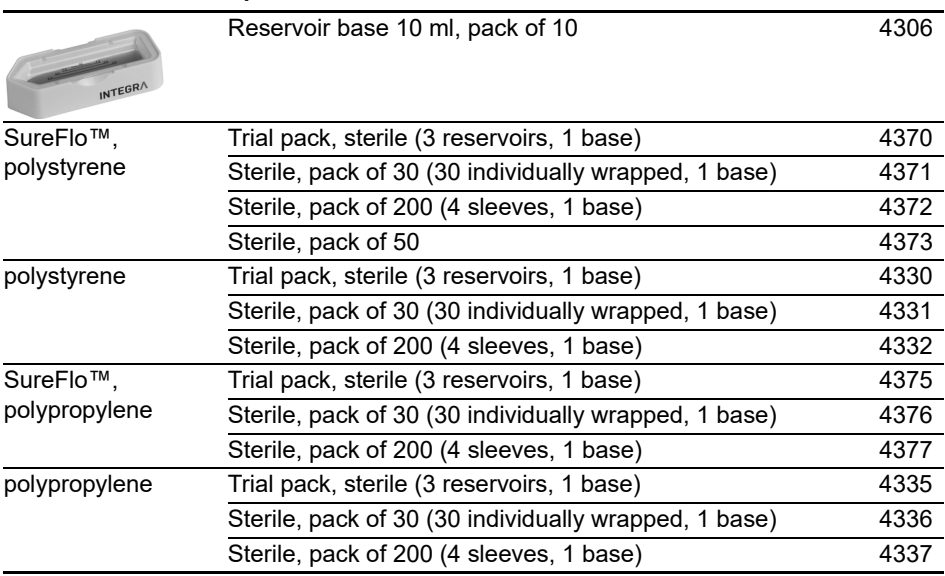

• SureFlo™ = anti-sealing array

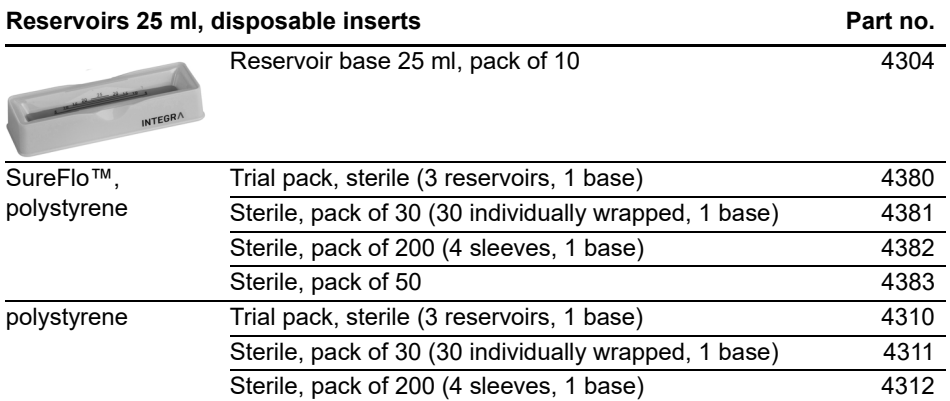

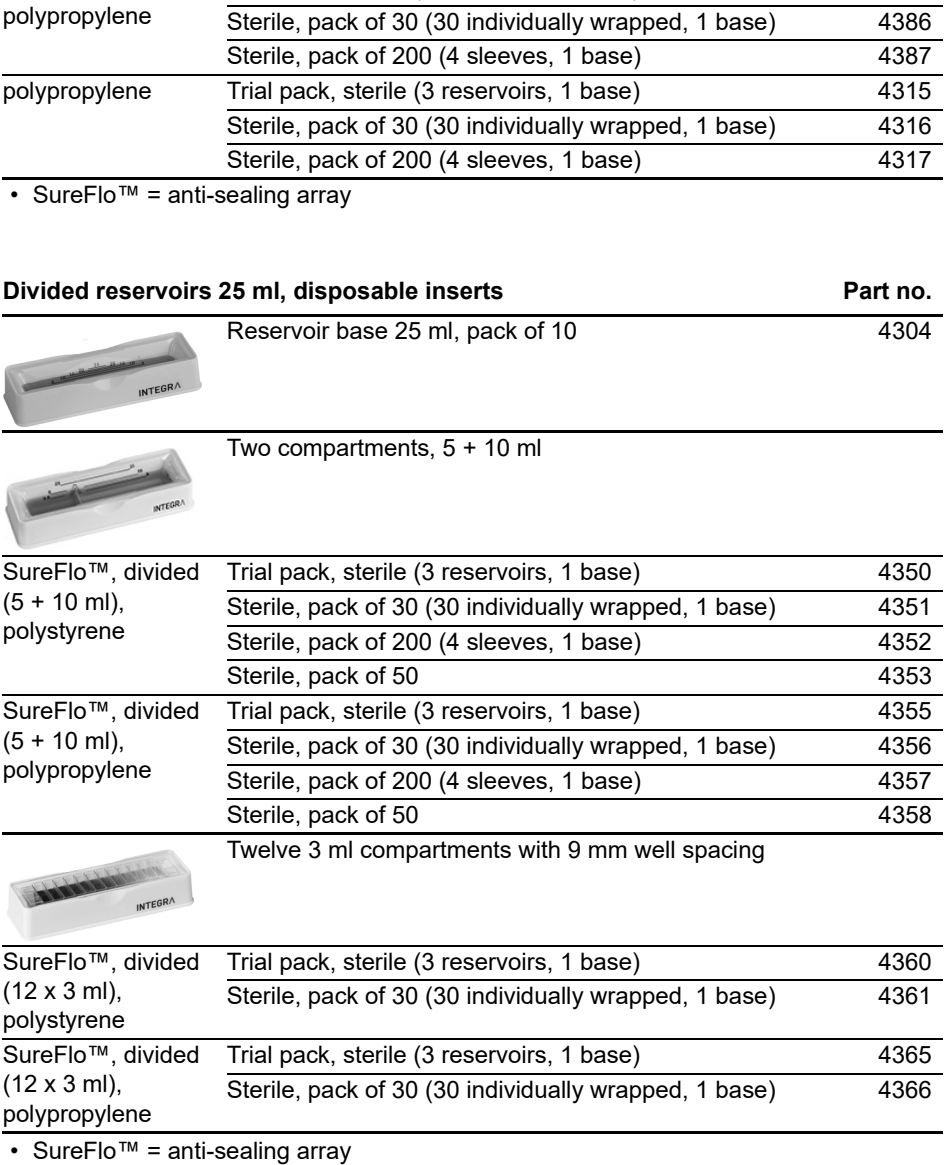

Trial pack, sterile (3 reservoirs, 1 base) 4385

## Reservoirs 25 ml, disposable inserts **Part no.** Part no.

SureFlo™,

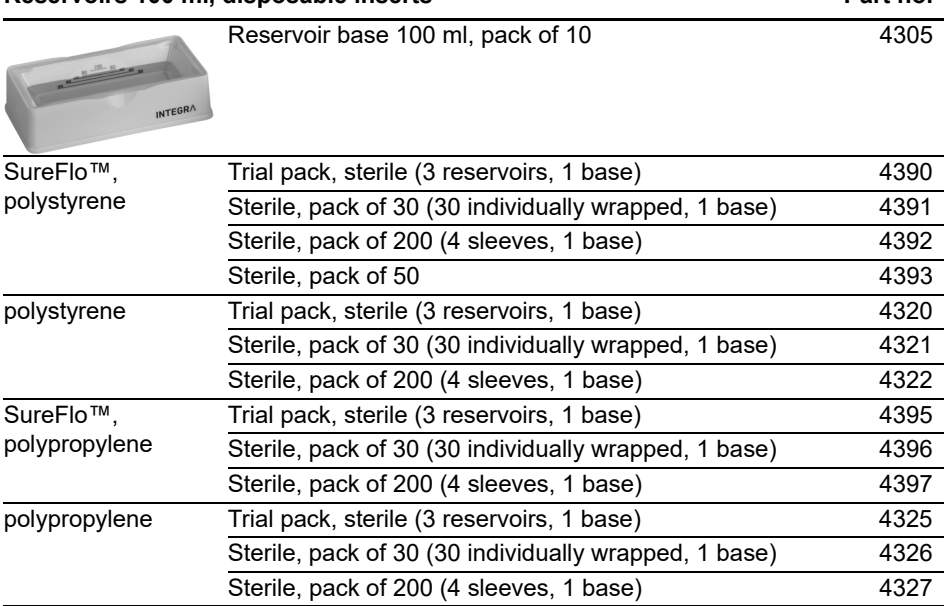

**Reservoirs 100 ml, disposable inserts Part no.**

• SureFlo™ = anti-sealing array

## <span id="page-37-0"></span>**8.4 GRIPTIPS**

INTEGRA offers a wide range of GRIPTIPS in the volume ranges from 12.5 µl – 5000 µl.

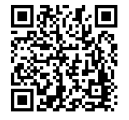

Visit the GRIPTIP Selector Guide ([www.integra-biosciences.com/](https://www.integra-biosciences.com/griptips) [GRIPTIPS\)](https://www.integra-biosciences.com/griptips) to find the correct GRIPTIPS and set a filter by available volumes, packaging and properties.

## <span id="page-37-1"></span>**8.4.1 INTEGRA pipette or pipetting device**

The GRIPTIPS selection depends on which pipette or which pipetting device you work with.

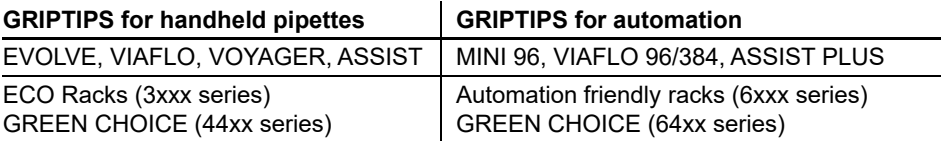

- **GRIPTIPS for handheld pipettes**: for EVOLVE, VIAFLO, VOYAGER and ASSIST
- **GRIPTIPS for automation**: for MINI 96, VIAFLO 96, VIAFLO 384 and ASSIST PLUS. These GRIPTIPS have undergone straightness testing and were engineered to resist the shear forces of automated tip loading on benchtop pipetting systems. For 384 configuration GRIPTIPS, extra sturdy antistatic XYZ-racks are used.

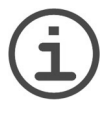

## *NOTE*

*Autoclaving of GRIPTIPS for automation is not recommended as they may warp during the process, which can lead to incorrect tip loading and obstruct precise well targeting.*

## <span id="page-37-2"></span>**8.4.2 Package options**

- **ECO racks**: lightweight PET racks, environmentally friendly with 60% less plastic. They have a carbon footprint half the amount of standard racks. Most convenient experience when paired with the reusable POPTOP base.
- **GREEN CHOICE**: environmentally friendly refills allowing the reuse of existing racks and thus reduces plastic waste.
- **Automation friendly racks**: for automated tip loading, refillable with GREEN CHOICE inserts.
- **Bulk packs**: tips in a resealable bag for hand loading.

If recycling is available in your region, fill the outer carton in which your GRIPTIPS are delivered with the empty racks for pickup by a parcel service.

## <span id="page-38-0"></span>**8.4.3 GRIPTIPS properties**

According to our cleanroom standards, all GRIPTIPS (non-sterile, pre-sterilized and sterile) comply with our VIAPURE claims. This states that all product are RNase, DNase, endotoxin and pyrogenic free.

- **Sterile/pre-sterilized** products are gamma irradiated within the minimum and maximum dosage range specified for INTEGRA sterile products. Racks are individually vacuum sealed in a bag and are considered sterile until opened. Pre-sterilized ECO racks are individually latched and sealed with a heat shrink band. The entire case of 5 pre-sterilized GREEN CHOICE inserts are sealed.
- **Non-sterile** items are manufactured in the same cleanroom and packed in a carton case.
- **Long**: longer design allows easy access into deep laboratory vessels
- **Short**: shorter design allows easy access in 1536 well plates or improves ergonomics
- **Wide bore**: large opening at the tip end, reduces shear forces
- **Low retention**: low liquid retention, for liquids with low surface tension

## **Imprint**

#### © 2023 INTEGRA Biosciences AG

All rights to this documentation are reserved. In particular the rights of reproduction, processing, translation and the form of presentation lie with INTEGRA Biosciences AG. Neither the complete documentation nor parts thereof may be reproduced in any way, or stored and processed using electronic media or distributed in any other way without the written consent of INTEGRA Biosciences AG.

This operating instruction manual has part number 127950, the version is V15. It applies as of (see Toolbox - Device information):

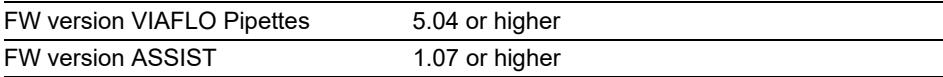

of ASSIST until a newer revision is released.

VIAFLO, VIALINK, and GRIPTIPS are trademarks of INTEGRA Holding, Switzerland.

#### **Manufacturer and customer service**

Your local INTEGRA Biosciences representative, further information, and operating instructions in other languages can be found at [www.integra-biosciences.com](https://www.integra-biosciences.com/en) or are available on request info@integra-biosciences.com.

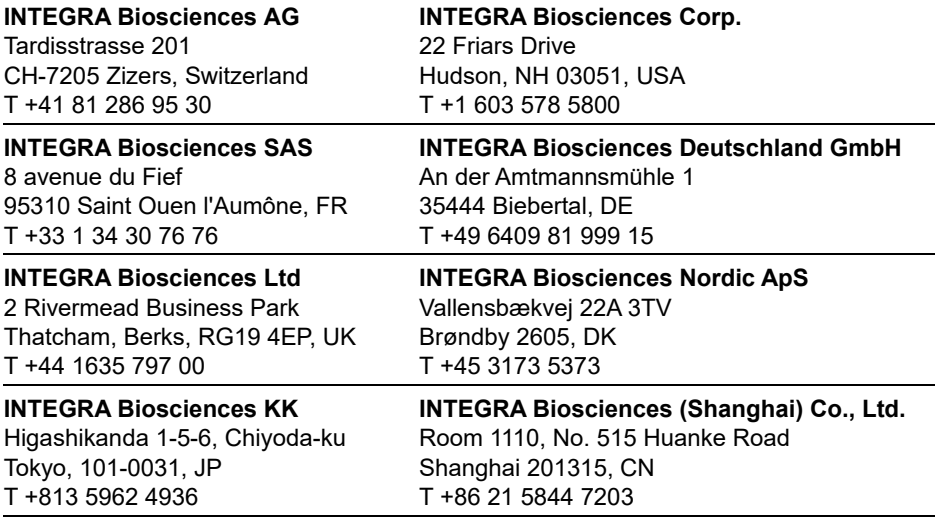